Internet Explorer11 をご利用の方へ

当サイトのご利用には、Adobe® Reader のブラウザ内での実行を許可していただく必要があります。

① Adobe® Reader をインストールされていない場合は、Adobe 社のサイトから Adobe® Reader をダウンロー ドして、インストールしてください。

② Adobe® Reader がインストールされているにもかかわらず、PDF ファイルが表示されない場合は、Adobe® Reader の実行が許可されているかご確認ください。

Internet Explorer11 のメニューの「ツール」⇒「セーフティ」⇒「Active フィルター」にチェックが入っている場 合、Adobe® Reader は実行されませんので、チェックを外して、戻るボタンでもう一度 PDF ページにアクセス しなおしてください。

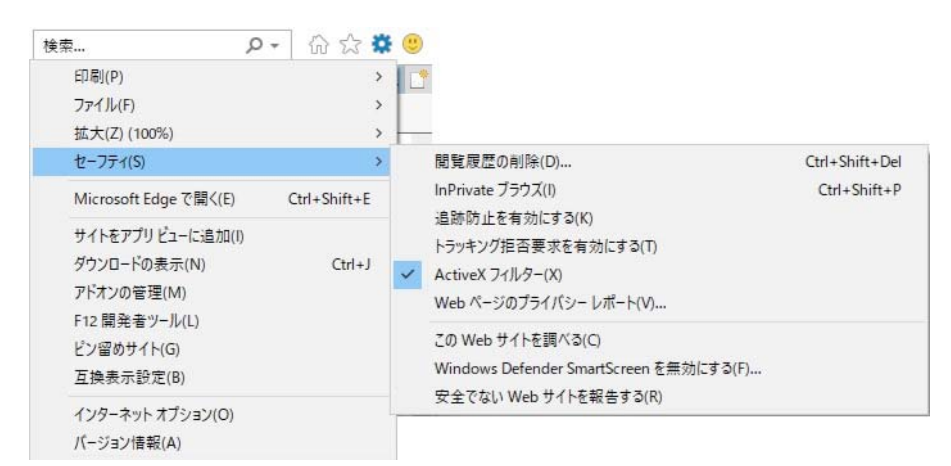

③ Adobe® Reader がインストールされているにもかかわらず、PDF ファイルが表示されない場合、Adobe® Reader のアドオンの実行が個別に無効になっている可能性があります。

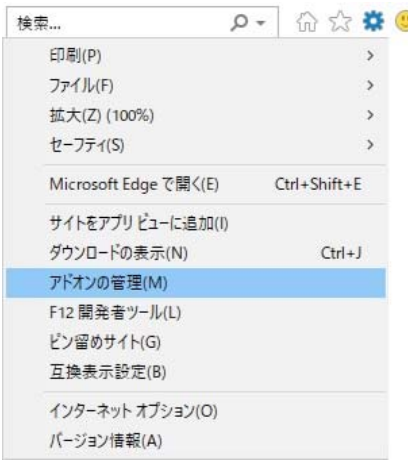

■ Internet Explorer11 のメニューの「ツール」→「アドオンの管理」を選 んでください。「アドオンの種類」は「ツールバーと拡張機能」がデフ ォルトで選ばれていると思いますので、そちらを参照してください。ま た、「表示」のプルダウンメニューから「すべてのアドオン」を選んでく ださい。

下記の画像のように、Adobe® Reader(Adobe PDF Reader という表 示の場合もあります。)が無効になっている場合は、有効にしてくだ さい。

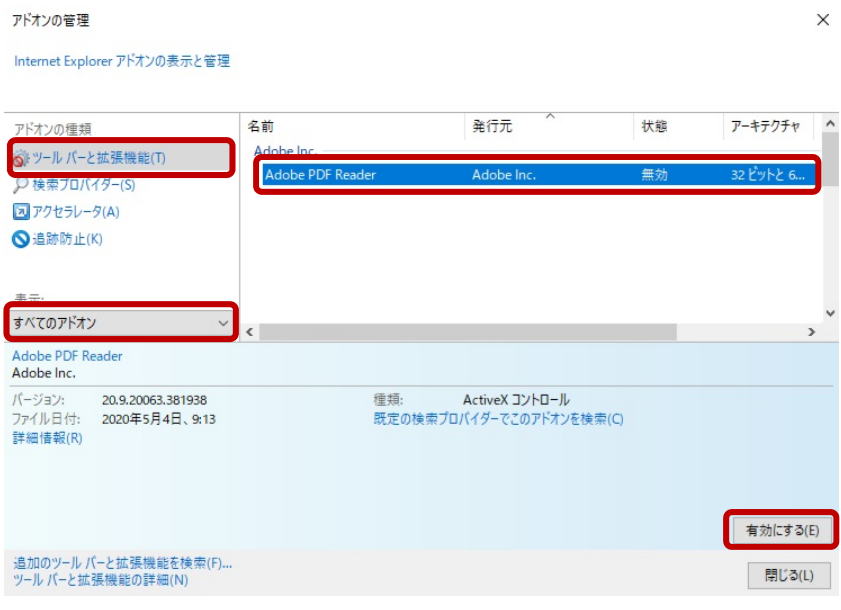

④ Adobe® Reader がインストールされているにもかかわらず、このエラーページが表示される場合の第三の 可能性として、Adobe® Reader のブラウザ内実行が許可されているかご確認ください。

Adobe Reader X 以下をご利用の場合は、Adobe® Reader のメニューの「編集」→「環境設定」→「インターネ ット」で「PDF をブラウザに表示」にチェックが入っているかご確認ください。なお、バージョン XI や DC をご利 用の場合は同設定はございません。

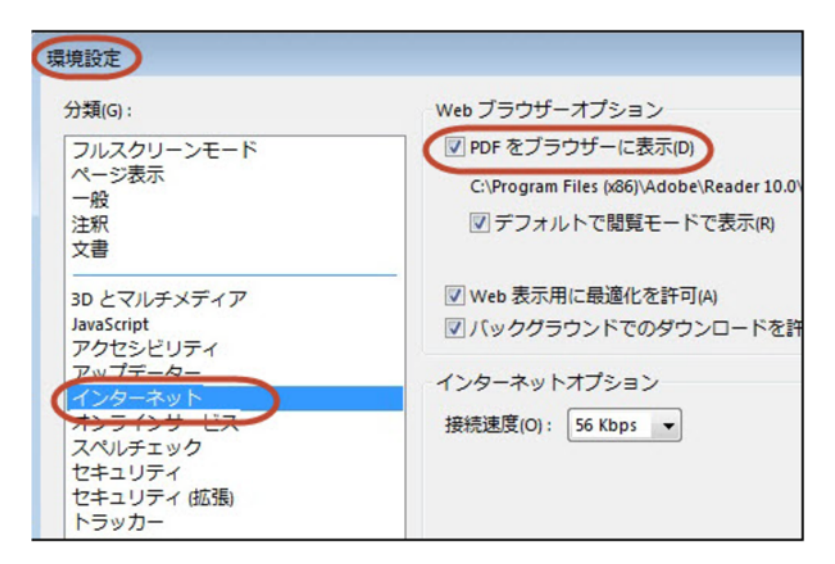

⑤Adobe® Reader がインストールされているにもかかわらず、このエラーページが表示される場合の第四の 可能性として、拡張保護モードが有効になっていることが考えられます。この場合、このページの下部に下記 のようなポップアップが表示されているはずです。

この場合、「コントロールの実行」をクリックしてください。

その後、ブラウザの「戻るボタン」を 2 回クリックしてください。

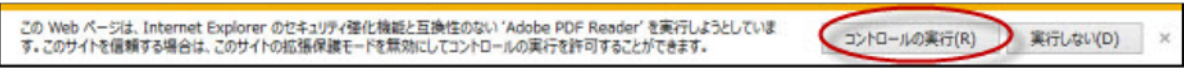

ただし、上記の方法ですと、ブラウザ・キャッシュがクリアされるたびに毎回設定が必要になります。毎回設定 をしなくてすむようにするめには[、Internet Explorer11 の拡張保護モードを無効](https://support.microsoft.com/ja-jp/help/17447/windows-internet-explorer-11-manage-add-ons)にしていただく必要がありま す。